# **Remote Access**

#### ZHENG Huan Qun September 2011

 This guide is intended for users who are using windows platform, which is tested on Windows XP platform only. A user may need to check corresponding software when downloading, if the user uses a different OS other than windows XP.

 To connect a PC to a UNIX/Linux terminal, user needs to go though the following three steps: *Download* (downloading software), *Setup* (installing and configuring software installed on PC), and *Login* (login UNIX/Linux account on the PC with the software installed).

### *Download:*

User needs to download 2 programs, Putty and Xming to access UNIX/Linux terminals in the teaching cluster (e-itu) or VLSI Lab.

- 1) Download Putty : [http://the.earth.li/~sgtatham/putty/latest/x86/putty.exe](http://the.earth.li/%7Esgtatham/putty/latest/x86/putty.exe)
- 2) Download Xming : [http://sourceforge.net/projects/xming/files/Xming/6.9.0.31/Xming-6-9-0-](http://sourceforge.net/projects/xming/files/Xming/6.9.0.31/Xming-6-9-0-31-setup.exe/download) [31-setup.exe/download](http://sourceforge.net/projects/xming/files/Xming/6.9.0.31/Xming-6-9-0-31-setup.exe/download)
- 3) Download Xming Fonts: [http://sourceforge.net/projects/xming/files/Xming-fonts/7.5.0.34/Xming-fonts-7-5-0-34](http://sourceforge.net/projects/xming/files/Xming-fonts/7.5.0.34/Xming-fonts-7-5-0-34-setup.exe/download) [setup.exe/download](http://sourceforge.net/projects/xming/files/Xming-fonts/7.5.0.34/Xming-fonts-7-5-0-34-setup.exe/download)

### *Setup:*

- *Putty* 
	- 1) Launch Putty by clicking on putty.exe.
	- 2) Host Name is the name of UNIX/Linux terminal that you would like to connect to. The available terminals are at e-itu: lxb1.cadcam.nus.edu.sg, lxb2.cadcam.nus.edu.sg, …, lxb49.cadcam.nus.edu.sg; at VLSI Lab: lnx2.vlsi.ee.nus.edu.sg, lnx3.vlsi.ee.nus.edu.sg, …, lnx22.vlsi.ee.nus.edu.sg. An example of connecting to lxb32.cadcam.nus.edu.sg is shown in the picture below.
	- 3) On the left hand menu, go to SSH  $\rightarrow$  X11 and tick the box "Enable X11 fowarding"
	- 4) Save your session as lxb32 which can be any name. The session name lxb32 should appear in the box below the saved session field. You can just load the session (lxb32) in future, to launch Putty login window.
- *Xming* 
	- 1. Install Xming-6-9-0-31-setup.exe downloaded previously, by simply clicking on the file. Follow the prompt and choose the default settings. It will be installed in C:\Program Files\Xming.
	- 2. Install Xming-fonts-7-5-0-34-setup.exe with clicking on it. Again, follow the prompt and keep the default settings. It will also be installed in C:\Program Files\Xming

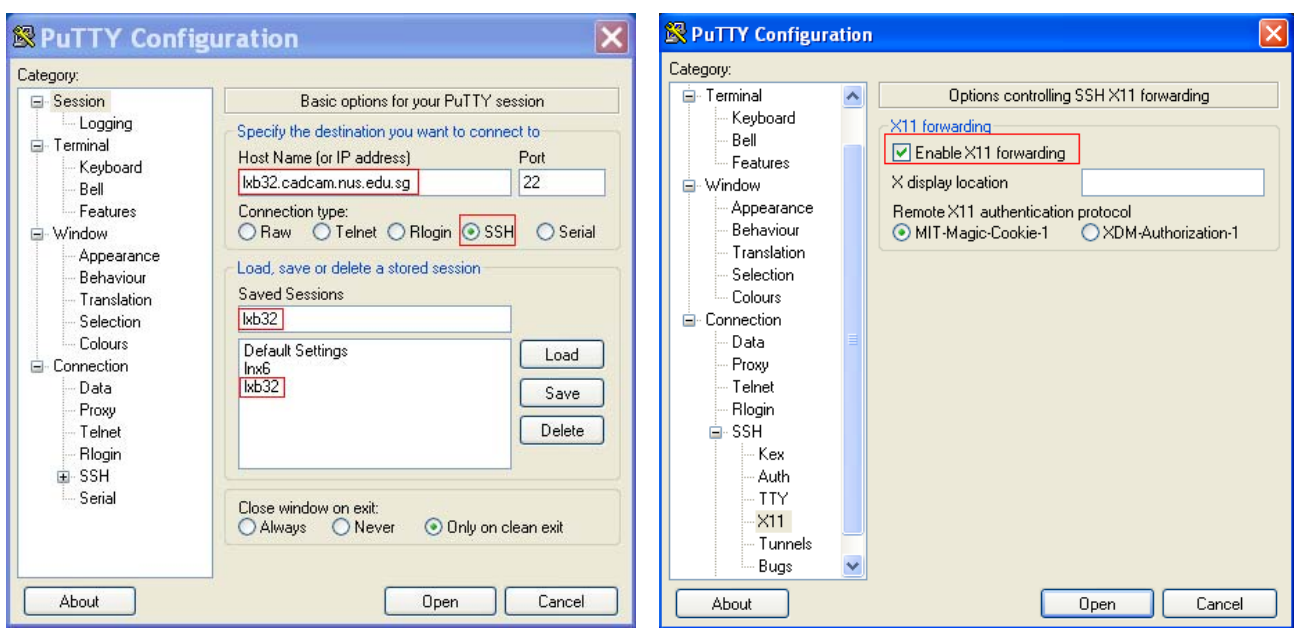

## *Login:*

 If you practice remote access at home, please log into NUS Web VPN first at [https://webvpn.nus.edu.sg/dana-na/auth/url\\_default/welcome.cgi](https://webvpn.nus.edu.sg/dana-na/auth/url_default/welcome.cgi) before starting the following steps for doing your project remotely.

- 1) Launch Xming by clicking on Start $\rightarrow$ All Programs $\rightarrow$ Xming $\rightarrow$ Xming. Xming symbol appears, .
- 2) Launch Putty login window with clicking on putty.exe, loading the saved session and then clicking at Open. For example, lxb32 is the saved session during setup so highlight it, then click on Load to load the session, and finally click on Open.
- 3) Login your account with your user id and password after the putty login window pops up.

Now, you should be able to view all the contents of your UNIX/Linux account, and able to start doing your project on your PC.

#### *FAQ:*

1. Why do I get the display window when I start xming?

ANS: When you start xming, you should click on Start $\rightarrow$ All Programs $\rightarrow$ Xming $\rightarrow$ Xming, not XLaunch. The display setup window would pop-up if you clicked on XLaunch.

2. Why do I get the following errors after I start cadence software? X Error of failed request: BadName (named color or font does not exist) Major opcode of failed request: 45 (X\_OpenFont) Serial number of failed request: 16 Current serial number in output stream: 31

ANS: This is because the xming fonts are installed in a location which is different from xming software. Both xming and xming fonts must be installed in the same location, like C:\ All Program\xming, referring to the setup session of this guide.